# How to install SAP GUI 750

To install the <u>SAP logon</u> 750, follow below SAP installation steps:

# 1. **Download and unzip the installer**

To download, <u>Click Here</u>. Once downloaded, start unzipping the file by **right clicking** on the archive in the file explorer.

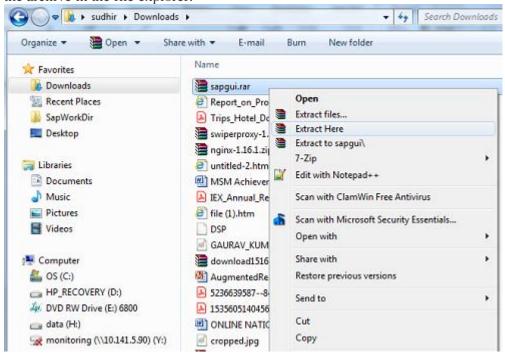

Upon unzip, One folder( $sap\ gui\ 750$ ) and one file ( $gui750\_13-80001468.exe$ ) will be created in the current directory.

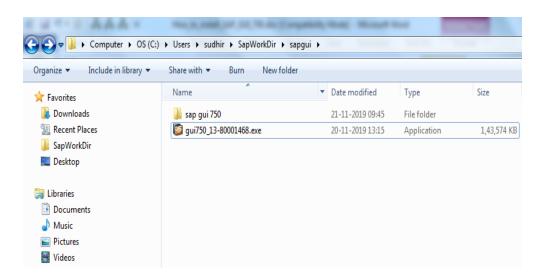

# 2. Start the installer **SapGuiSetup.exe**

Open extracted folder (sap  $gui\ 750$ ) and Click on SapGuiSetup exe file and run (as Administrator) the executable file to start the SAP GUI 750 installation.

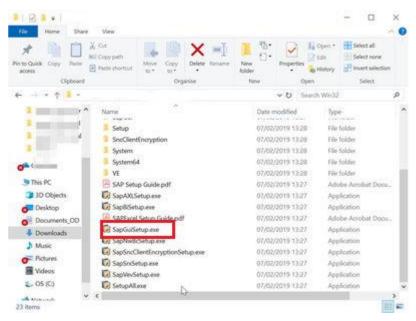

## 3. Follow the installer wizard instructions

Start by clicking next.

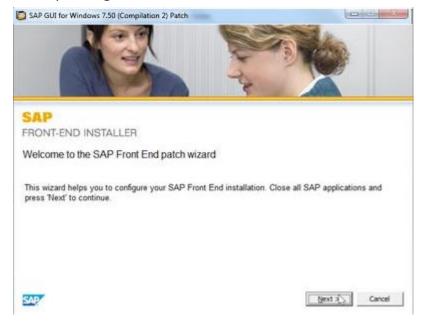

#### 4. Select 'SAP GUI for Windows 7.50'

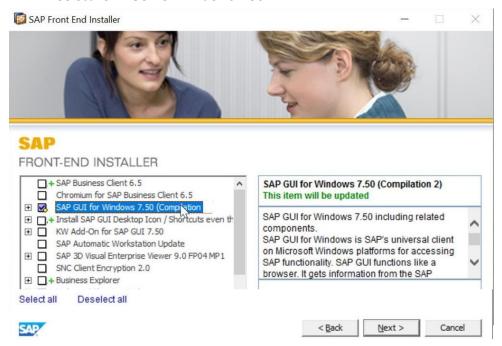

\*\*\*If any JAVA related error comes, please download and install JRE from <a href="https://www.dsp.com">www.dsp.com</a> ----Download----Software---JRE or internet.

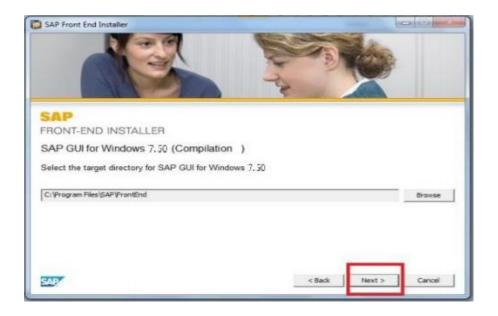

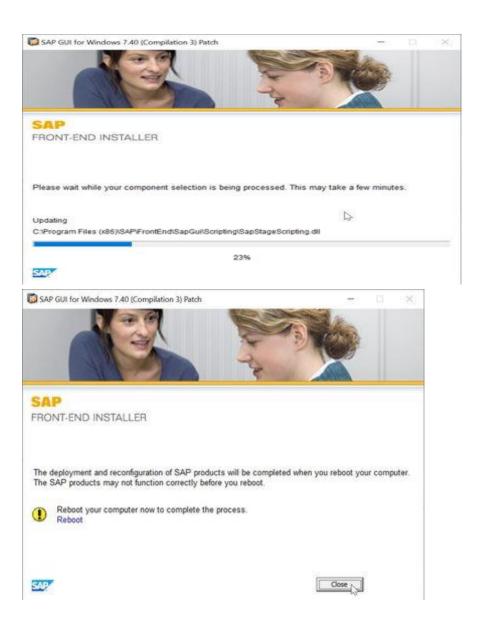

### 5. Restart computer

6. Run patch executable file as Administrator

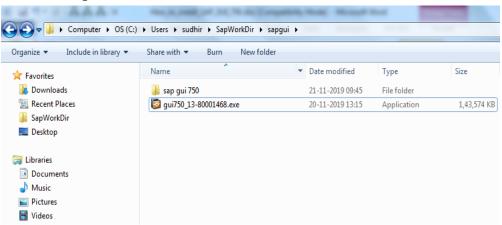

Double click and run patch executable file gui750\_13-80001468.exe

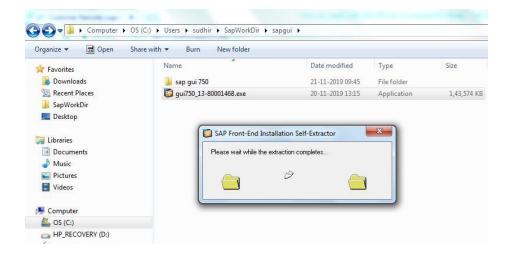

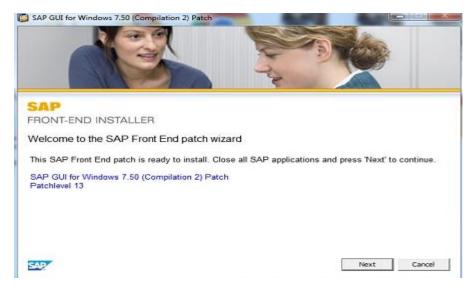

#### Start by clicking **Next**.

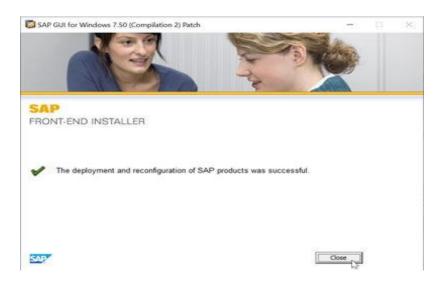

Click on close. Installation Complete.

\*\*\*Double Click on SAP Logon PAD

## **Setting for SAP Logon PAD Connections**

A. Download SAP Connection files from following link (by pressing Ctrl and click):

#### **Download SAPUI.exe**

or alternatively go to www.dsp.com ---> C&IT ---> Knowledge Management ---> right click on SAPUILandscape(750) and save it in Desktop. Right click on SAPUI.exe and Run/extract files.

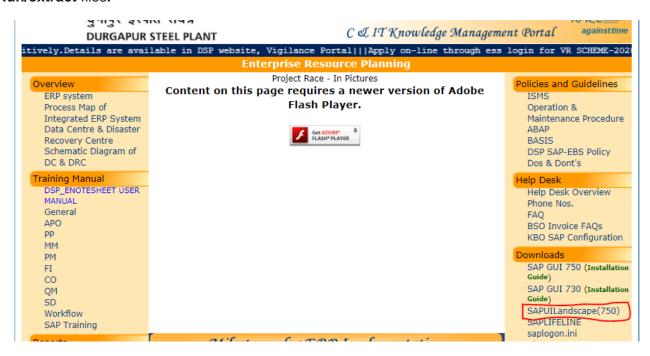

B. Download SAPLIFELINE from below link (by pressing Ctrl and click):

#### Download saplifeline.exe

And Now right click on saplifeline.exe and Run/extract files.

# **Setting to Disable Security Alert**

Now double click on **SAP logon** icon in Desktop. Click on top left corner of SAP Logon Pad

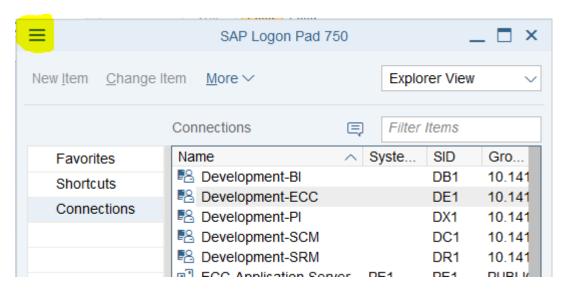

#### Click on **Options**

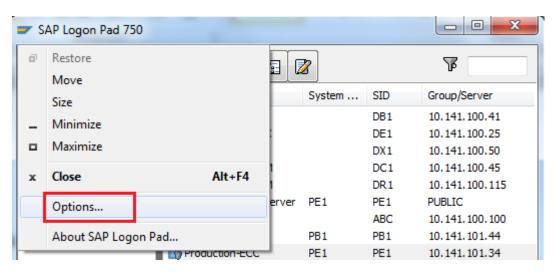

Click on Security(double click) → Security Settings----> Open Security Configuration button

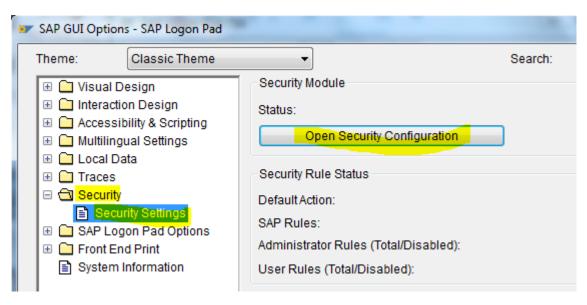

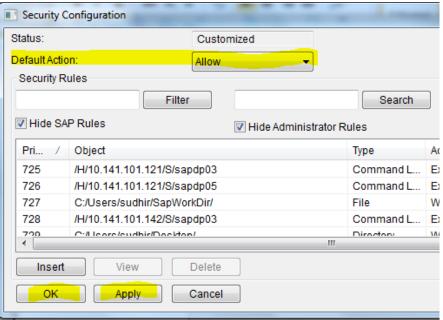

In **Default Action** select "Allow". Then click on Apply and OK and OK.

We are done now.